ECCHANNEL **Mindows Server INSIDE**  $1T$ **EXPERTS Windows** *<u>Office</u>* **uMware** ÜBER 160 SEITEN **Windows Kp** *<u><b>Aution*</u> INTERNET EXPIONER **MICTOSOff** per-V

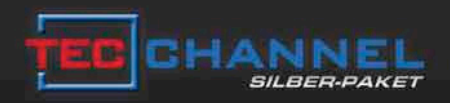

# DAS INTELLIGENTE KOMPLETTPAKET

## Jetzt 17% sparen!

Im neuen Silber-Paket beziehen Sie 8 Ausgaben TecChannel Compact versandkostenfrei, profitieren zusätzlich durch exklusiven Premium Content im Web, wählen aus einer Vielzahl hochwertiger Prämien und sparen deutlich gegenüber den Einzelpaketen.

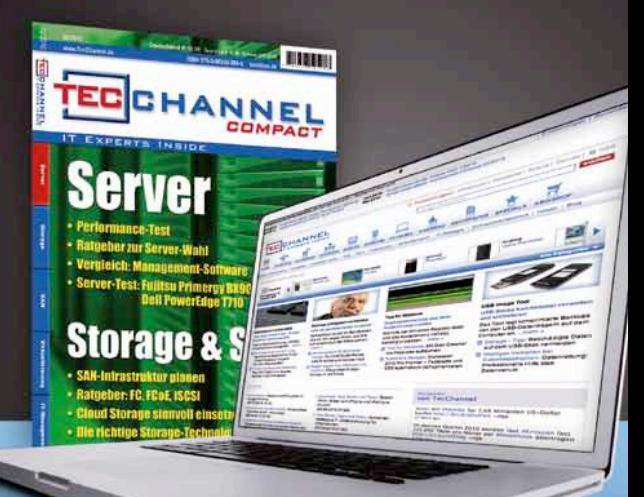

## Gratis für Sie

Prämienbeispiel: Lithium-Ionen-Schrauber von Bosch

Weitere Informationen zum TecChannel Silber-Paket finden Sie unter www.tecchannel.de/silber

TecChannel erscheint im Verlag IDG Business Media GmbH, Lyonel-Feininger-Str. 26, 80807 München, Registergericht München, HRB 99187,<br>Geschäftsführer: York von Heimburg. Die Kundenbetreuung erfolgt durch den TecChannel Kund (\*aus dem dt. Festnetz nur 0,14 Euro pro Minute, Mobilfunkpreise max. 0,42 Euro pro Minute)

# **Inhalt**

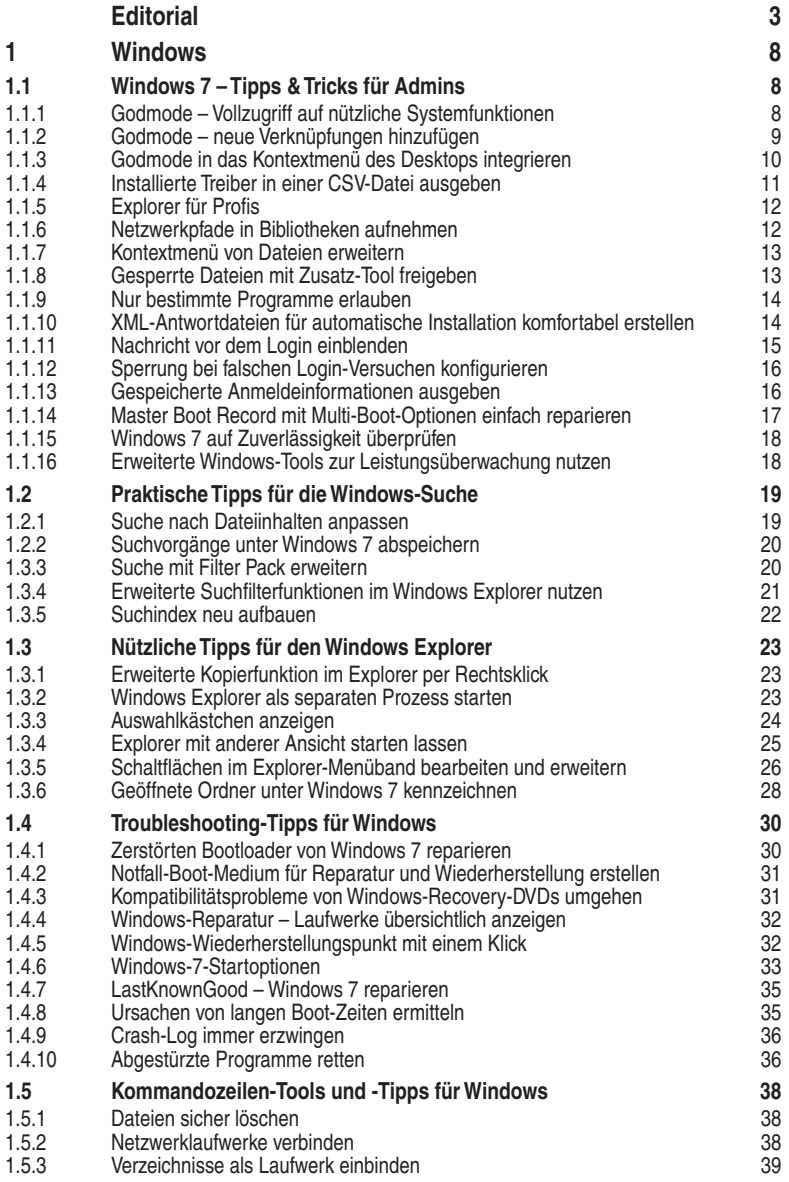

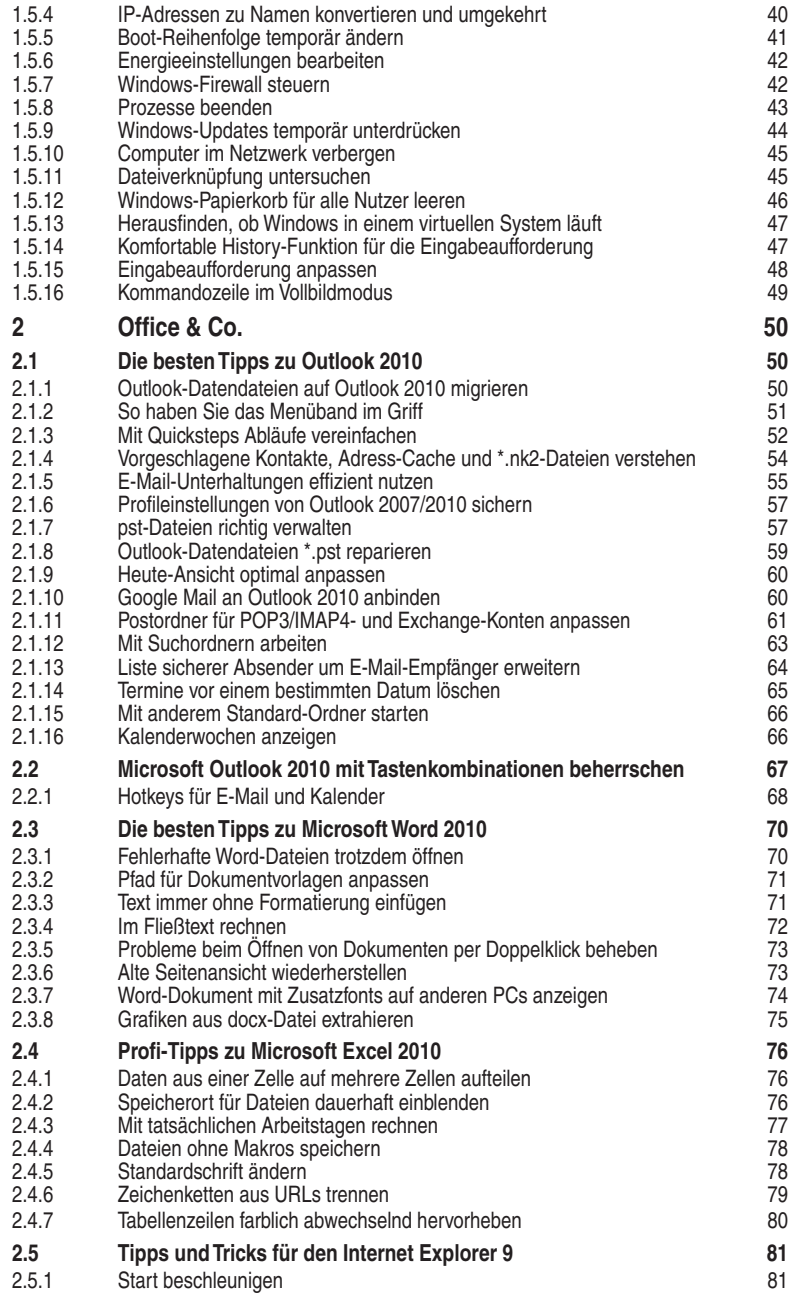

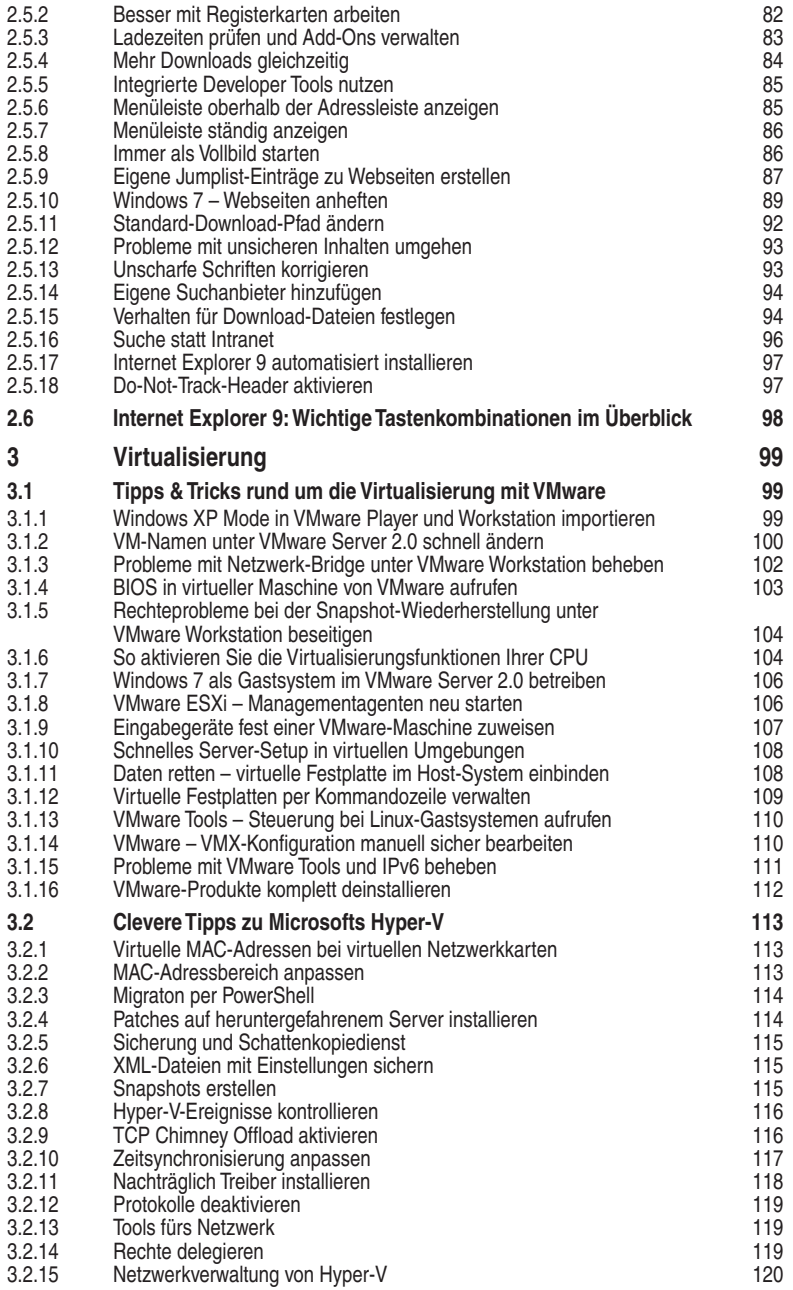

# **1 Windows**

Im Auslieferungszustand ist Windows bis hin zur neuesten Version durchaus verbesserungswürdig. Mit ein paar Eingriffen lässt sich das Betriebssystem für professionelle Anwender optimieren. So kann man den Zugriff auf elementare Systemfunktionen deutlich vereinfachen. Ansatzpunkte bieten unter anderem Windows Explorer, Kommandozeile, Windows-Suche und Troubleshooting-Funktionen.

### **1.1 Windows 7 – Tipps & Tricks für Admins**

Standardvorgaben orientieren sich zu Recht an möglichst allgemeinen Anforderungen – das gilt natürlich auch für Windows 7. Dabei bleiben die Bedürfnisse von professionellen Anwendern und Administratoren aber häufig auf der Strecke. Viele alltägliche Aufgabenstellungen dieser erfahrenen Zielgruppen lassen sich aber mit ein paar Änderungen oder Tools leichter lösen. Nachfolgend inden Sie einige Schritt-für-Schritt-Anleitungen, wie Sie Windows 7 an Ihre Erfordernisse anpassen oder in Problemfällen einfach Abhilfe schaffen können.

#### **1.1.1 Godmode – Vollzugriff auf nützliche Systemfunktionen**

Ist der Godmode einmal aktiviert, erhält der Benutzer direkten Zugriff auf alle elementaren Systemfunktionen aus dem Windows-Explorer heraus. Die Godmode-Verknüpfungen sind schnell eingerichtet und erweisen sich in der Praxis als extrem nützlich.

| <b>Company Avenue</b>                               |                                                                                                    |                                                                                                    | v 6 Hz Alexander aver |
|-----------------------------------------------------|----------------------------------------------------------------------------------------------------|----------------------------------------------------------------------------------------------------|-----------------------|
|                                                     |                                                                                                    |                                                                                                    |                       |
| Organizieren w                                      |                                                                                                    |                                                                                                    |                       |
| <b>St. Favorites</b>                                | Naros                                                                                                    | Stationage<br>Aneendung                                                                                                    |                       |
| <b>R</b> Deploy                                     | · Anmeldemformationsverwaltung (1)                                                                       |                                                                                                    |                       |
| $_{524}$ individual $(3)$                           | Verwalten Sie Windows-Anmeldeinformationen.                                                              | Annehbioterrationswealtung verwehen koolguneen Veteeburg verweht einf verwehelt einsthen Selap Vertindungen onten gehen Interest LAN Network February                  |                       |
| All Buildier<br><b>Ji hamp</b>                      | · Angelssong (12)                                                                                        |                                                                                                    |                       |
| di archie                                           | <b>IN Situationscheng situations oder dealtivieren</b>                                                   | Antimota<br>abbracher; dealth-jum lincher; dealth-laren nicht zulesen bestälen lassenlien verhindern entfanser; herunterfahren aus auswickler; anhalten,               |                       |
| <b>Li brenner</b>                                   | <b>IN Staubirmschange andem</b>                                                                          | anywanes, angeleri, alternieren, anders, bearbeiten; modifizieren, enetzen, veuet, festingen, wechoeln, Ampessung Ampessungen; passt am Personali<br>Anzersung         |                       |
| 32. university of 2                                 | <b>EX Bibliotherapherene of electronic</b>                                                               | anguistant anguisers alternieren, bisdem, bearbeiten modifizieren, estelten, reset, festlegen, vachseln, binzufügen, erstellen, ecosypen, moz. Angorso<br>Anguelscando |                       |
| $\mu$ v2dd                                          | <b>Computer Angarant</b>                                                                                 | Anjassung Anpesungen past as Personalsierung personalisieren popasien Alepasing kortg konfiguration konfiguration (defini<br>Anterioris                                |                       |
| a filialista                                        | Computer spener, wenn er für längere Zeit unbeaufsichtigt ist<br><b>UK</b> Dasign <i>inden</i>           | · Anzeige (11)                                                                                                    |                       |
| <b>SCI Sider</b>                                    | <b>Ed Conidephinterprond indem</b>                                                                       |                                                                                                    |                       |
| <b>R</b> Dokumenta                                  | <b>If fenterfeiten indem</b>                                                                             | An einen externen Bildschirm anschließen                                                                                                    | Anzeige               |
| J Mosk                                              | <b>IDE</b> Fonderfarben und -matriken andere                                                             |                                                                                                    |                       |
| <b>H</b> Videos                                     | Completeme Symbole auf dem Oesitop ein- oder audilenden                                                  | Anzeigeeinstellungen ändern                                                                                                    | Anzeige               |
|                                                     | Transparentes Glas auf Ferstern aktivieren oder deaktivieren                                             | Bildschirmauflösung anpassen                                                                                                    | Anzeige               |
| ell Heimmtzsryppe<br>& teni (89%)                   | Walters Designs online besiehen                                                                          |                                                                                                    |                       |
| Z. thomas (MC)                                      | · Anzeige (11)                                                                                           | Bildschirmausrichtung ändern                                                                                                    | Anzeige               |
| Z. thomas (MC2)                                     | An einen externen Eildschim anschließen                                                                  | Bildschimmfarbe kalibrieren                                                                                                    | Anzeige               |
|                                                     | Anzeigerinstellungen ändern<br><b>RE Siduchionaufilioung angiosien</b>                                   |                                                                                                    |                       |
| <b>Ni</b> Computer                                  | <b>M</b> Bidschimsepticklung boden-                                                                      | ClearType-Text anpassen                                                                                                    | Anzeige               |
| S. System (C)<br>A DVD-RW-Leufurark (Dr) Star Trek  | <b>THE RANGHAMMAN SASKARAN</b>                                                                           |                                                                                                    |                       |
| Gill of Comedia (To)                                | <b>R</b> CearTupe Text angessen                                                                          | Computer für die Verwendung mehrerer Monitore einrichten                                                                                                    | Anzeige               |
| 628 x 20 mid 020                                    | <b>SK</b> Computer für die Verwendung mehrene Monitore einrichten<br><b>St Craftitartenomen anteigen</b> | Grafikkartennamen anzeigen                                                                                                    | Anzeige               |
| Sig x 20user shorts (V)                             | M Monitoffackern beheben (Alitualisierungsreht)                                                          |                                                                                                    |                       |
| Sat & Chard-ory82) (With                            | Text und weitere Elemente vergrößern oder verkleinern                                                    | Monitorflackern beheben (Aktualisierungsrate)                                                                                                    | Anzeige               |
| my ind-extern (X)                                   | <sup>88</sup> Verbindung mit einem Frijaldor herztellen                                                  | Text und weitere Elemente vergrößern oder verkleinern                                                                                                    | Anzeige               |
| Gift datas (1) ned (11)<br>Fue e civinapirenti (21) | · Automatische Wiedergabe (3)                                                                            |                                                                                                    |                       |
|                                                     | He CDs and endere Medien automatisch wiedergeben                                                         | Verbindung mit einem Projektor herstellen                                                                                                    | Anzeige               |
| <b>Sig National</b>                                 | 1-3 Standardstrobellungen für Medien und Geräte andern                                                   |                                                                                                    |                       |
|                                                     | For Veneendung der automatischen Wiedergabe für alle Medien und Gerite                                   | Automatische Wiedergabe (3)                                                                                                    |                       |
|                                                     | · Benutzerkonten (13)                                                                                    |                                                                                                    |                       |
|                                                     | R. Administrate danta and disn.                                                                          | <b>En</b> CDs und andere Medien automatisch wiedergeben                                                                                                    | Automatic             |
|                                                     | IR, Benzankonten hinzulogen undernen                                                                     |                                                                                                    | Automatic             |
|                                                     | All, Detekenschlüsselungs- zeröffikate verwalten                                                         | · Standardeinstellungen für Medien und Geräte andern                                                                                                    |                       |
|                                                     | <b>II</b> . Equitas Kivitobild Indem                                                                     | " y Verwendung der automatischen Wiedergabe für alle Medien und Geräte starten oder beenden                                                                            | Automatis             |

**Godmode:** Anzeige der Programme der Systemsteuerung im Explorer-Fenster.

Klicken Sie mit der rechten Maustaste auf den Desktop, wählen *Neu* und dann *Verknüpfung*. Geben Sie den folgenden Pfad ein: *explorer.exe shell:::{ED7BA470-8E54- 465E-825C-99712043E01C}*. Wenn Sie anschließend die Verknüpfung aufrufen, zeigt Windows alle Programme der Systemsteuerung in einem einzelnen Fenster an.

Statt einer Verknüpfung, können Sie auch einen neuen Ordner erstellen und diesem den Namen *<Name>.GUID* geben. Auch dann zeigt Windows im Explorer den gewünschten Systeminhalt an. Neben der Systemsteuerung können Sie über den gleichen Weg auch andere nützliche Systemordner öffnen und anzeigen:

- Papierkorb *{645FF040-5081-101B-9F08-00AA002F954E}*
- Computer *{20D04FE0-3AEA-1069-A2D8-08002B30309D}*
- Netzwerkverbindungen *{7007ACC7-3202-11D1-AAD2-00805FC1270E}*
- Benutzerkonto *{60632754-c523-4b62-b45c-4172da012619}*
- Bibliotheken *{031E4825-7B94-4dc3-B131-E946B44C8DD5}*
- Systemsteuerung *{ED7BA470-8E54-465E-825C-99712043E01C}*
- Wartungscenter *{BB64F8A7-BEE7-4E1A-AB8D-7D8273F7FDB6}*

Bei Microsoft inden Sie eine vollständige Liste der Systeminhalte [\(http://msdn.](http://msdn.microsoft.com/en-us/library/ee330741(VS.85).aspx) [microsoft.com/en-us/library/ee330741\(VS.85\).aspx\)](http://msdn.microsoft.com/en-us/library/ee330741(VS.85).aspx).

Wer noch nach Gründen für die Installation von Windows 7 auf professionell genutzten Systemen sucht, sollte einen Blick auf die Windows-7-Neuerungen wie Branch Cache, DirectAccess und BitLocker im Beitrag *Windows 7: Die Funktionen für Unternehmen* ([www.tecchannel.de/2020703](http://www.tecchannel.de/2020703)) werfen. Wie sich mithilfe von App-V unter Windows 7 Programme virtualisieren lassen, verrät Ihnen der Artikel *Windows 7: Zusatzfunktionen und Virtualisierung* [\(www.tecchannel.de/2022977\)](http://www.tecchannel.de/2022977).

#### **1.1.2 Godmode – neue Verknüpfungen hinzufügen**

Sie können dem Kontextmenü im Explorer-Fenster Computer im Startmenü oder dem Desktop direkt eine neue Verknüpfung hinzufügen. Diese öffnet die Systemsteuerung, die Netzwerkverbindungen oder die anderen beschriebenen Systembereiche. Gehen Sie dazu folgendermaßen vor:

- 1. Erstellen Sie eine neue Textdatei.
- 2. Nehmen Sie folgenden Text in die Datei auf:

```
Windows Registry Editor Version 5.00
[HKEY_CLASSES_ROOT\CLSID\{20D04FE0-3AEA-1069-A2D8- 
\rightarrow 08002B30309D}\shell\Systemsteuerung]
[HKEY_CLASSES_ROOT\CLSID\{20D04FE0-3AEA-1069-A2D8- 
\rightarrow 08002B30309D}\shell\Systemsteuerung\command]
@= explorer.exe shell:::{ED7BA470-8E54-465E-825C-
\rightarrow 99712043E01C}"
```
3. Speichern Sie die Datei ab.

- 4. Benennen Sie die Datei in *\*.reg* um. Windows warnt Sie, dass die Datei geändert wird. Wird die Endung der Datei nicht angezeigt, müssen Sie im Explorer über *Organisieren\Ordner- und Suchansicht* die Dateiendungen für bekannte Dateien einblenden lassen. Standardmäßig blendet Windows diese Endungen aus.
- 5. Klicken Sie doppelt auf die Datei und bestätigen Sie den Import.
- 6. Wenn Sie jetzt *Computer* im Startmenü oder auf dem Desktop anklicken, sehen Sie den neuen Eintrag Systemsteuerung und erreichen die einzelnen Programme nun einfach und schnell.

#### **1.1.3 Godmode in das Kontextmenü des Desktops integrieren**

Eine weitere Möglichkeit ist die Integration des Godmodes in das Kontextmenü des Desktops:

- 1. Zunächst öffnen Sie mit regedit den Registrierungseditor und navigieren zu *HKEY\_CLASSES\_ROOT\Directory\Background\shell*.
- 2. Erstellen Sie unterhalb dieses Schlüssels einen neuen Schlüssel mit beliebiger Bezeichnung, der darauf hinweist, welches Programm Sie hinzufügen wollen, zum Beispiel Godmode.
- 3. Auf der rechten Seite setzen Sie für den Standardwert dieses Schlüssels den Namen als Wert, wie dieser im Kontextmenü erscheinen soll.

Statt der manuellen Bearbeitung der Registry können Sie auch eine neue Textdatei erstellen, den folgenden Inhalt aufnehmen und dieser die Endung *\*.reg* zuweisen. Per Doppelklick können Sie die in der Textdatei angegebenen Werte dann der Registry hinzufügen. Ein Beispiel dafür wäre:

```
 Windows Registry Editor Version 5.00 
[HKEY_CLASSES_ROOT\Directory\Background\shell\Godmode] 
@="Godmode"
```
- 4. Anschließend können Sie bereits über das Kontextmenü die Anzeige testen. Zwar ist noch kein Programm hinterlegt, aber der entsprechende Programmpunkt erscheint bereits.
- 5. Als Nächstes erstellen Sie unterhalb des erstellten Schlüssels für die neue Anwendung einen weiteren Schlüssel mit der Bezeichnung command.
- 6. Im Anschluss weisen Sie dem Standardwert dieses Schlüssels den Pfad zur ausführenden Datei zu, beispielsweise: *explorer.exe shell:::{ED7BA470-8E54- 465E-825C-99712043E01C}*.
- 7. Anschließend können Sie das Programm über das Kontextmenü starten.
- 8. Alternativ zur manuellen Bearbeitung lässt sich die erwähnte Textdatei noch erweitern:

```
 Windows Registry Editor Version 5.00 
[HKEY_CLASSES_ROOT\Directory\Background\shell\Godmode] 
@="Godmode"
[HKEY_CLASSES_ROOT\Directory\Background\shell\ 
 Godmode\command]
@= explorer.exe shell:::{ED7BA470-8E54-465E-825C-
\rightarrow 99712043E01C}"
```
Eine weitere Möglichkeit ist, dass Sie die selbst erstellten Menüpunkte für das Kontextmenü des Desktops nur dann einblenden lassen können, wenn Sie gleichzeitig die Shift-Taste gedrückt halten. Dazu müssen Sie lediglich unterhalb des erstellten Schlüssels für die neue Anwendung noch die Zeichenfolge Extended auf der rechten Seite hinzufügen. Das Vorhandensein dieser Zeichenfolge reicht aus, dem Wert Extended muss kein weitere Wert hinzugefügt werden.

Legen Sie zusätzlich zu dieser Zeichenfolge noch die Zeichenfolge Icon an, können Sie ein Icon für den Godmode festlegen, zum Beispiel als Wert *control.exe*. Eine weitere Zeichenfolge ist Position. Wenn Sie dieser den Wert Top geben, erscheint der Befehl oben, verwenden Sie Bottom, erscheint der Befehl unten.

#### **1.1.4 Installierte Treiber in einer CSV-Datei ausgeben**

Egal ob Rechner umgezogen, virtualisiert oder einfach nur ein Verzeichnis der verwendeten Treiber erstellt werden sollen, mit dem Kommandozeilen-Tool *Driverquery.exe* lässt sich eine gut zu lesende Übersicht der verwendeten Treiber erstellen.

*Dirverquery.exe* liest alle installierten Gerätetreiber aus, die aktuell auf dem Windows-System installiert sind. Mit der Aufruf

Driverquery.exe /v /fo csv > TreiberListe.csv

erhält das Tool die Anweisung, alle Treiber aufzulisten und im CSV-Format in der Datei *TreiberListe* abzuspeichern. Diese kann anschließend in einer Tabellenkalkulation wie Microsoft Excel, Google Docs oder Open Ofice Calc geöffnet werden. Neben CSV sind auch die Formate TABLE und LIST möglich.

Die Informationen werden in insgesamt 15 Spalten übersichtlich aufbereitet. So erkennt man relativ einfach den Modulnamen, welcher Treibertyp installiert ist, den Status des Treibers oder den Pfad, in dem der Treiber hinterlegt ist. Driverquery ist dabei nicht auf ein lokales System beschränkt, sondern kann auch andere Installationen im LAN ansprechen. Mit dem Schalter */S* kann man das Zielsystem, etwa als IP, ansprechen. Sind Nutzername und Domäne notwendig, können diese über die Option */U* eingetragen werden, das Kennwort wird mittels */P* übergeben.

Der komplette Aufruf für ein Remote-System würde so aussehen:

```
Driverquery.exe /s IP-Adresse /u Domäne\Benutzer /p Kennwort 
\rightarrow /v /fo csv > TreiberListe.csv
```
#### **1.1.5 Explorer für Prois**

Wenn Sie den Explorer in der Taskleiste starten, öffnet sich die Ansicht der Bibliotheken. Viele Anwender wollen aber lieber andere Verzeichnisse öffnen. Um den Pfad anzupassen, gehen Sie folgendermaßen vor:

- 1. Klicken Sie mit der rechten Maustaste auf das Symbol des Explorers in der Taskleiste.
- 2. Klicken Sie dann im Kontextmenü auf den Eintrag Windows-Explorer nochmals mit der rechten Maustaste und wählen Sie Eigenschaften aus.

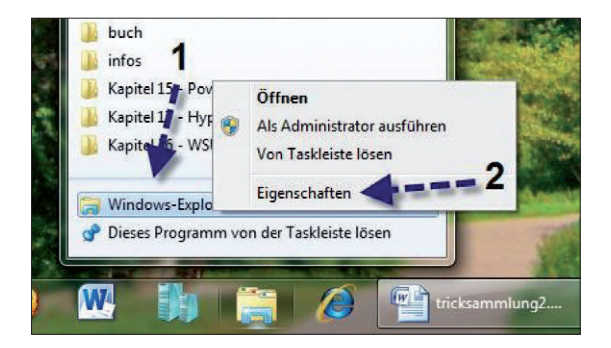

**Wunschgemäß:** die Eigenschaften der Explorer-Verknüpfung über das Kontextmenü anpassen.

Im folgenden Fenster können Sie im Feld *Ziel* den Pfad anpassen, den der Explorer anzeigen soll. Dabei haben Sie verschiedene Möglichkeiten:

- Explorer *<pfad>* Sie können den Windows-Explorer, direkt gefolgt von einem Pfad, starten. In diesem Fall wird der Windows-Explorer mit dem Fokus auf diesen Pfad geöffnet.
- Wenn Sie den Pfad mit der Option */root,::{20D04FE0-3AEA-1069-A2D8- 08002B30309D}* erweitern, zeigt der Explorer die Computeransicht an.

#### **1.1.6 Netzwerkpfade in Bibliotheken aufnehmen**

Die Bibliotheken in Windows 7 basieren auf indizierten Daten. Nur mit einem Index können Sie Verzeichnisse schnell durchsuchen. Nicht indizierte Verzeichnisse lassen sich nicht in Bibliotheken anbinden. Sie erhalten in diesem Fall eine entsprechende Fehlermeldung. Netzwerklaufwerke können Sie daher nur dann einer Bibliothek zuordnen, wenn sie indiziert werden. Das kann serverseitig durch einen Indexdienst auf dem Computer, von dem die Freigabe stammt, erfolgen. Hier unterstützt Windows 7 als Schnittstelle Windows Desktop Search 4.0.

Alternativ indizieren Sie die Netzlaufwerke am Client. Dazu stellen Sie manuell über das Kontextmenü des Netzwerklaufwerks am Client die Ofline-Verfügbar-